# emerald *insight*

# Account Management Portal

้คู่มื้อสำหรับใช้อ้างอิงอย่างรวดเร็วสำหรับผู้ดูแลระบบ เกี่่� ยวกัับวิิธีีใช้้ส่่วนการดููแลระบบของสถาบัันของ แพลตฟอร์มเพื่อการวิจัยของ  $\mathsf{Emerald}$  Insight

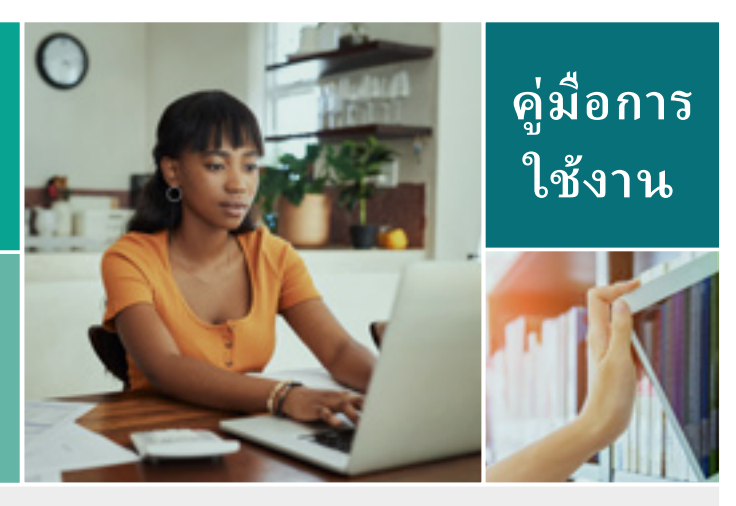

Account Management Portal (AMP) หรือพอร์ทัลการจัดการบัญชี ช่วยให้ผู้ดูแลระบบของสถาบันสามารถจัดการแหล่งข้อมูลของ Emerald ทั้งหมดได้ ในที่เดียว โดยการเข้้าสู่�่ระบบด้้วยโปรไฟล์์ผู้้ใช้้ของตนเอง ใน AMP คุุณสามารถ:

- ตรวจสอบรายละเอีียดบััญชีีของสถาบัันของคุุณ
- ดูรายการทรัพย์่สินของสถาบันในขณะนั้น
- เข้้าถึึงข้้อมููลและรายงานการใช้้งาน
- ตรวจสอบรายละเอีียดการยืืนยัันตััวตน

เราขอแนะนำให้สถาบันต่างๆ มอบหมายให้บุคลากรมากกว่าหนึ่งคนทำหน้าที่เป็นผู้ดูแลระบบ เพื่อให้เราสามารถรับรองได้ว่าข้อมูลสำคัญต่างๆ ที่เกี่ยวกับแพลตฟอร์ม หรือแหล่งข้อมูลของคุณจะถูกสื่อสารไปยังผู้ที่เกี่ยวข้อง

#### **ข้้อสำคัำ ัญ**

คุณเคยลงทะเบี้ยนเป็นผู้ดูแลระบบสำหรับสถาบันของคุณหรือไม่

• **เคย:** เข้าสู่ระบบที่ <u>[www.emerald.com/login](http://www.emerald.com/login)</u> เพื่อเข้าถึง Account Management Portal

• ไม่เคย: ลงทะเบียนโปรไฟล์ผู้ ใช้ที่ <u>[www.emerald.com/register](http://www.emerald.com/register)</u> แล้วติดต่อฝ่ายดูแลลูกค้า <u>([support@emerald.com](mailto:support%40emerald.com?subject=)</u>) เพื่อให้เราสามารถเชื่อมโยงโปรไฟล์ผู้ ใช้้ของคุุณเข้้ากัับบััญชีีของสถาบัันได้้

เมื่อยืนยันการเชื่อมโยงนี้แล้ว คุณจะสามารถเข้าสู่ระบบและใช้ Account Management Portal ได้

#### **การการยืืนยัันตััวตนผ่่านสองขั้้�นตอน**

<code>AMP</code> ใช้การยืนยันตัวตนผ่านสองขั้นตอน (2FA) ตามมาตรฐานอุตสาหกรรมเพื่อเพิ่มความมั่นคงปลอดภัยของบัญชีออนไลน์ของคุณ ซึ่งหมายถึงการลงทะเบียนอุ ปกรณ์สมาร์ทโฟนหรือแท็บเล็ตที่คุณจะต้องมีติดตัวเมื่อคุณเข้าสู่ระบบของ AMP

หากคุณใช้งานอีเมลร่วมในการจัดการดูแลบัญชี (เช่น eresourcesadmin@) หรือไม่สามารถจับคู่ โทรศัพท์มือถือในจุดประสงค์นี้ได้ โปรดติดต่อฝ่ายบริการลูกค้า (support@emerald.com) เพื่อขอความช่วยเหลือ

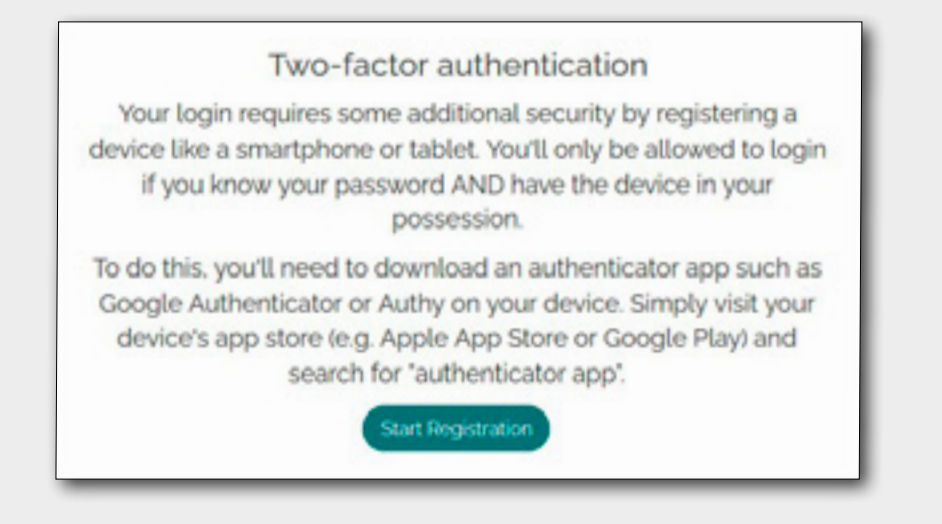

ึ ขั้นแรก คุณจะต้องดาวน์ โหลดและติดตั้งแอปพลิเคชันสำหรับการยืนยันตัวตน อย่างเช่น Google Authenticator หรือ Authy ลงบนอุปกรณ์ของคุณ ยกตัวอย่างเช่น ้ ค้นหาใน Apple App Store หรือ Google Play โดยใช้คำว่าแอปพลิเคชันสำหรับการยืนยันตัวตน จะมีตัวเลือกต่างๆ ให้คุณเลือก หรือสถาบันอาจแนะนำแอปพลิเคชันที่ คุุณควรใช้้ ให้กั้ ับคุุณ

เมื่่อคุณได้ติดตั้งแอปพลิเคชันสำหรับการยืนยันตัวตนแล้ว คุณสามารถสร้าง 2FA ได้ โดยการปฏิบัติตามขั้นตอนต่อไปนี้:

2) การสร้าง 2FA ขั้นแรกต้องตั้งชื่อให้กับอปกรณ์ที่คณ จะใช้้ ในการยืืนยัันตััวตน ยกตััวอย่่างเช่่น 'work' หรืือ 'iPhone' แล้้วคลิกิ 'Next'

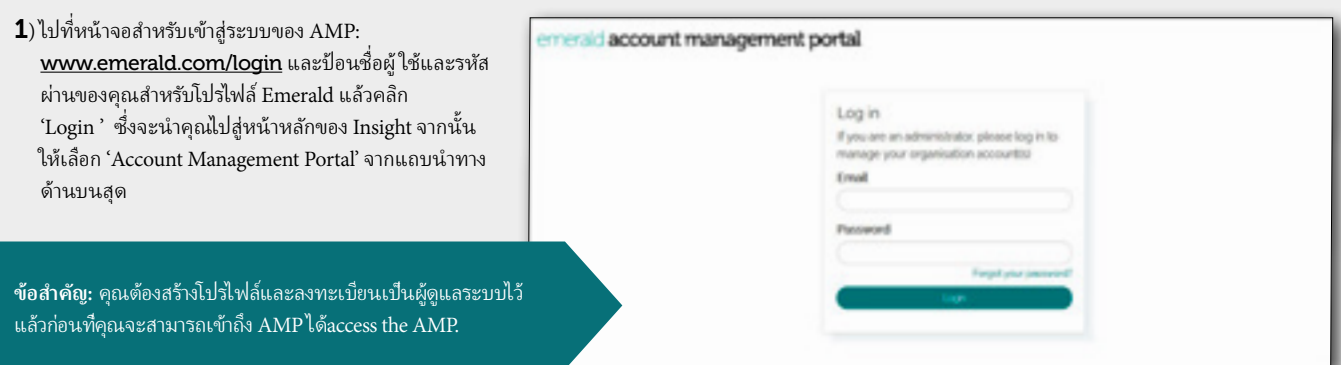

emerald account management portal Add now device Device name (Disco name, e.g. h) Phone This name is to remind you which devices you have registered when you next login, for example "Phone X" or "work phone"

3) เปิดแอปพลิเคชันสำหรับการยืนยันตัวตนบนอปกรณ์ ของคุณและสแกนรหัส QR หรือป้อนรหัสด้านล่างด้วย ตนเองเพื่่อ� สร้า้ง 2FA สำำ�หรัับ Emerald Insight บน ี แอปพลิเคชัน คลิก 'Finish' เพื่อไปยังหน้าหลักของ AMP ต่่อไป

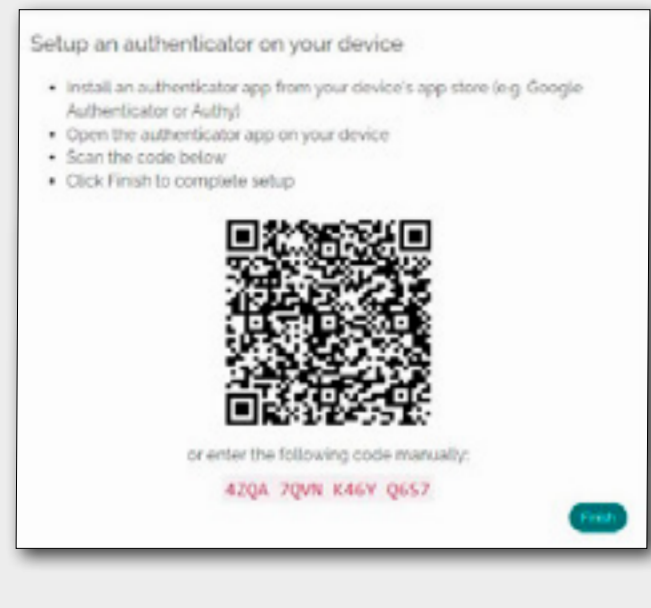

 ${\bold 4}$ ) ในการเข้าสู่ระบบครั้งต่อไป หลังจากที่ป้อนชื่อผู้ ใช้และรหัสผ่านของคุณและคลิก 'Account Management Portal" ที่ด้านบนสุดของหน้าหลักของ Insight แล้ว จะขอให้ คุณป้อนรหัส 6 หลักที่แอปพลิเคชันสำหรับการยืนยันตัวตนที่สร้างให้กับคุณ ป้อนรหัสนั้นและคลิก 'Verify' เพื่อไปยังหน้าหลักของ AMP ต่อไป

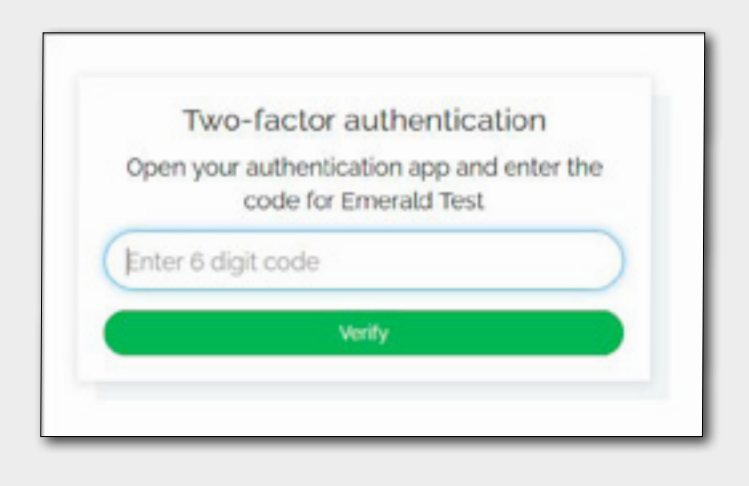

สามารถสร้าง 2FA ได้บนอุปกรณ์หลายเครื่อง อุปกรณ์แต่ละเครื่องที่คุณใช้ต้องติดตั้งแอปพลิเคชันสำหรับการยืนยันตัวตนไว้แล้ว การเพิ่มหรือลบอุปกรณ์ที่คุณจะใช้ สำำ�หรัับ 2FA ให้้เลืือก 'Manage devices' จากหน้้าหลัักของ AMP

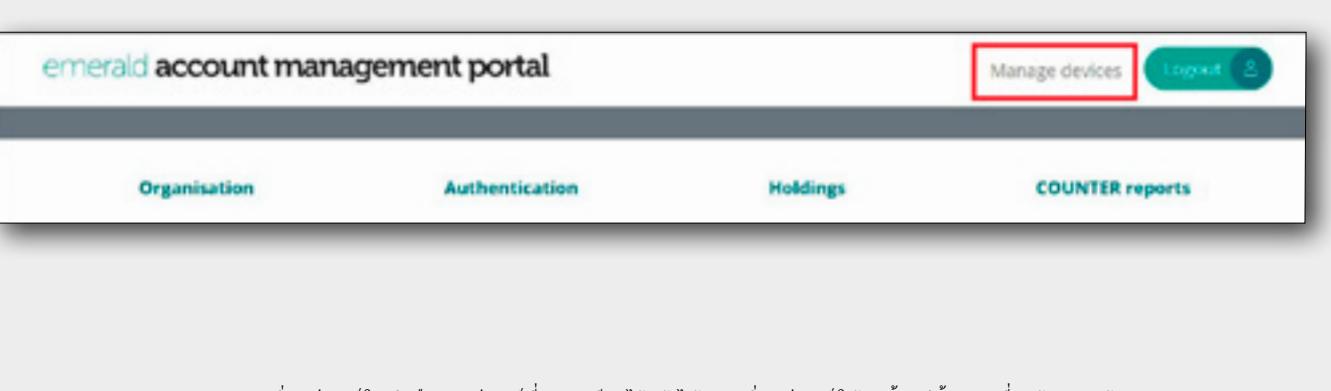

#### คุณสามารถเพิ่มอุปกรณ์ ใหม่หรือลบอุปกรณ์ที่ลงทะเบียนไว้แล้วได้ การเพิ่มอุปกรณ์ ให้ทำตั้งแต่ขั้นตอนที่

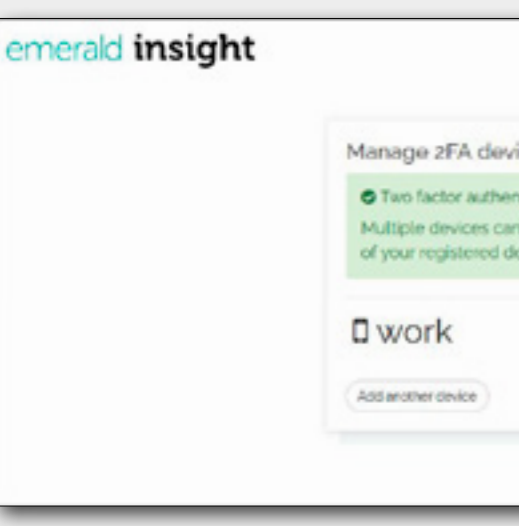

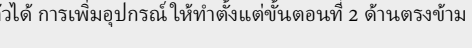

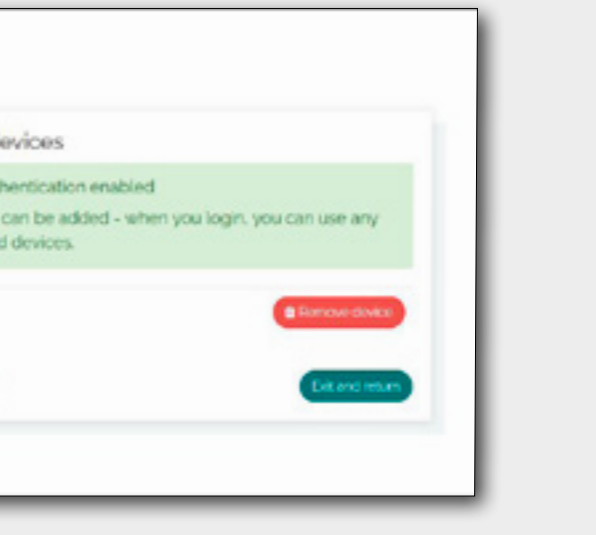

#### **การจััดการอุุปกรณ์์ 2FA ของคุณุ**

# **รายละเอีย ี ดการยืืนยัันตััวตน**

รายการบันทึกรายละเอียดการยืนยันตัวตนที่อนุญาตให้ผู้ ใช้ ในสถาบันของคุณเข้าถึง Emerald Insight ผู้ดูแลระบบควรตรวจสอบรายละเอียดเหล่านี้และหากต้องการปรับปรุงแก้ ไขข้อมูล กรุณาติดต่อฝ่ายดูแลลูกค้า (<u>[support@emerald.com](mailto:support%40emerald.com?subject=)</u>) การยืืนยัันตััวตนที่่�ไม่่ถููกต้้องอาจส่่งผลต่่อการเข้้าถึึง Emerald Insight ของคุุณ

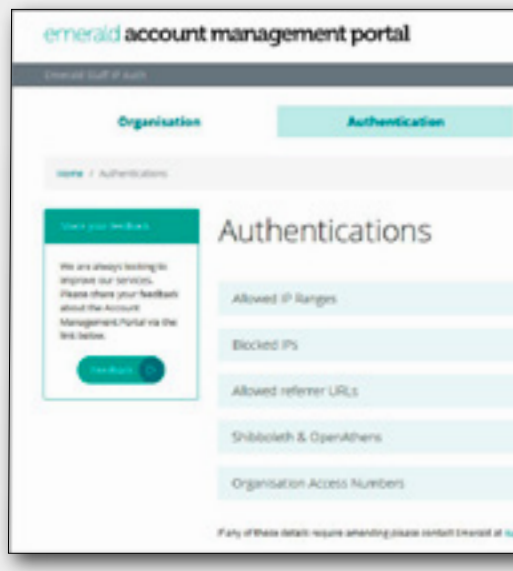

# **รายละเอีย ีดองค์์กร**

- ส่วนนี้แสดงรายละเอียดเบื้องต้นเกี่ยวกับสถาบันของคุณที่ Emerald ได้บันทึกไว้
- ี หากต้องการแก้ ไขรายละเอียดเหล่านี้ กรุณาติดต่อฝ่ายดูแลลูกค้าที่ <mark>[support@emerald.com](mailto:support%40emerald.com?subject=)</mark>
- หมายเหตุ: 'Organisation ID' มี ไว้สำหรับการอ้างอิงภายในของ Emerald และไม่สามารถเปลี่่ยนแปลงได้

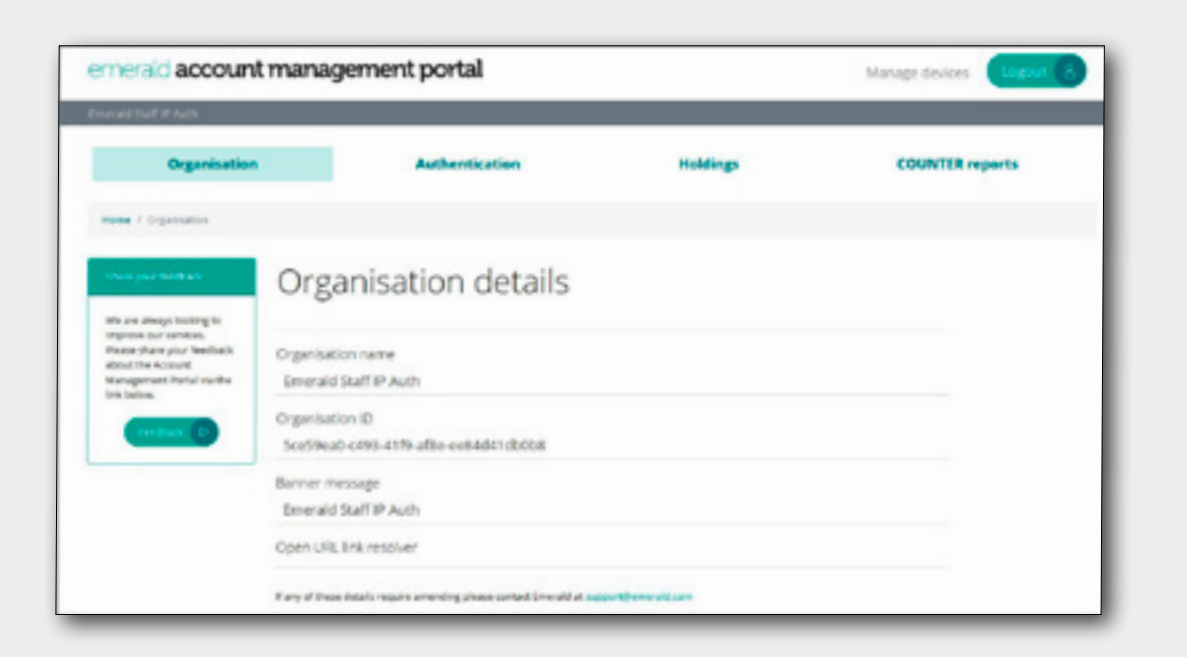

### 1) **ช่่วง IP ที่อ่� นุุญาต**

แสดงรายการของช่วง IP ทั้งหมดที่กำหนดให้กับ สถาบันของคุณ หากคุณใช้ IPv6 ซึ่งไม่ ได้อยู่ ในร กรุณาแจ้งฝ่ายดูแลลูกค้า

(<mark>[support@emerald.com](mailto:support%40emerald.com?subject=)</mark>). การไม่มีข้อมูลนี้ใน บันทึก อาจขัดขวางการเข้าถึง Emerald Insight ได้

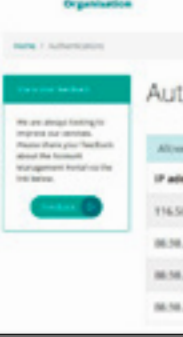

#### 2) **IP ที่ถู่� กบู ล็็อก**

เมื่อตรวจพบกิจกรรมที่ผิดปกติบน Emerald Insight จะทำำ�การบล็็อก IP ของผู้้ใช้้ หากมีีการลงทะเบีียน IP กับสถาบันของคุณ จะเก็บรายละเอียดไว้ที่นี่เพื่อเป็น ข้อมูล กรุณาติดต่อ  $\overline{\text{support}$ emerald.com เพื่อแก้ ไขปัญหาการเข้าถึงที่เกิดขึ้น

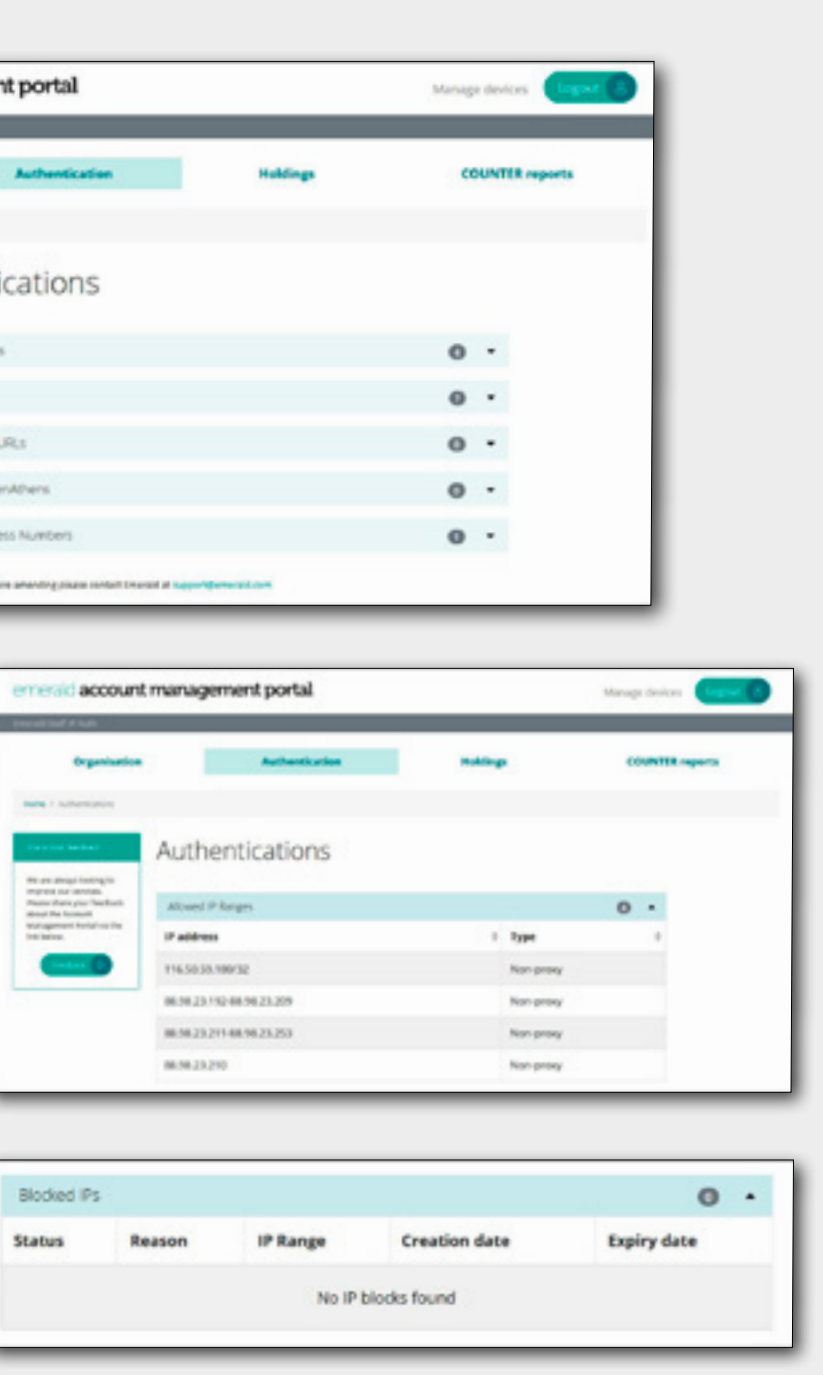

- หลังจากที่เข้าสู่ระบบสำเร็จแล้ว คุณจะเห็นหน้าหลักของ AMP จากหน้านี้คุณสามารถ:
- ตรวจสอบรายละเอีียดบััญชีีของสถาบัันของคุุณ
- ดูรายการทรัพย์สินของสถาบันของคุณในขณะนั้น
- ตรวจสอบรายละเอีียดการยืืนยัันตััวตน

### 3) **URL ของผู้้อ้้างอิิงที่อ่� นุุญาต**

ถ้ามี เมนูนี้แสดงรายการ URL ของผู้อ้างอิงที่สถาบันของคุณอนุญาต

#### 4) **Shibboleth & OpenAthens**

ข้อมูล Shibboleth หรือ OpenAthens ที่ลงทะเบียนไว้จะแสดงที่นี่ กรุณาติดต่อฝ่ายดูแลลูกค้า (<u>[support@emerald.com](mailto:support%40emerald.com?subject=)</u>) หากต้องการปรับปรุงแก้ ไขข้อมูล หรือ หากคุณต้องการลงทะเบียน ID ของหน่วยงานของคุณสำหรับการเข้าถึงนอกมหาวิทยาลัย

# **การใช้้ Account Management Portal**

• เข้้าถึึงตััวนัับข้้อมููลและรายงานการใช้้งาน

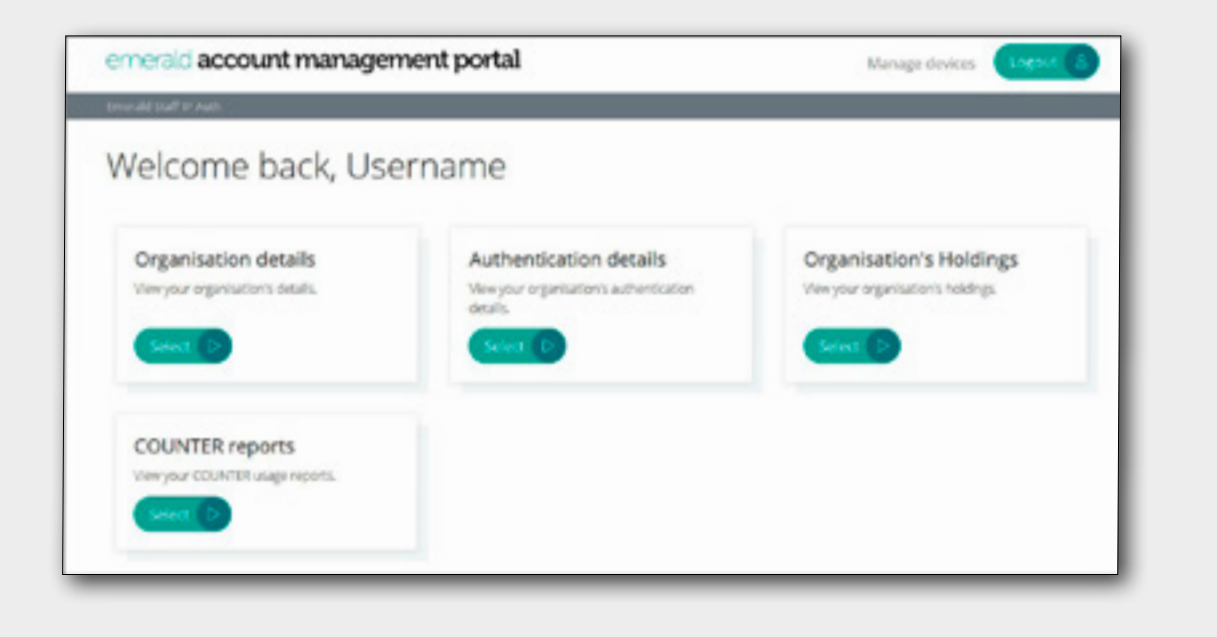

#### 5) **หมายเลขการเข้้าถึึงองค์์กร (OANs)**

ถ้ามี ส่วนนี้แสดงหมายเลขการเข้าถึงองค์กร (OAN) ที่่กำหนดให้กับสถาบันของคุณ

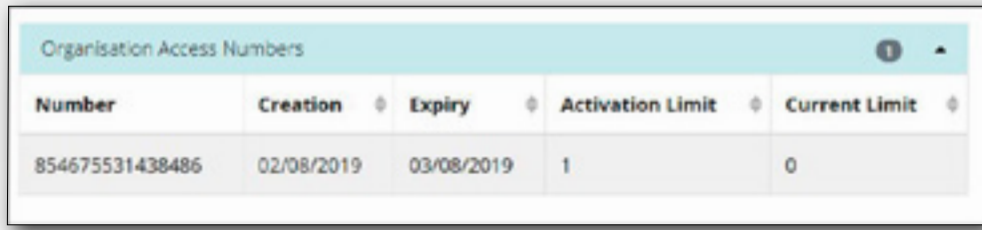

#### **หมายเลขการเข้้าถึึงองค์์กร (OAN) คืืออะไร**

หมายเลขการเข้าถึงองค์กร (OAN) รองรับการเข้าถึงนอกมหาวิทยาลัยในกรณีที่ไม่มีทางเลือกอื่น (เช่น Shibboleth หรือ Google CASA) รหัสการเข้าถึงจะเชื่อม โยงบัญชีโปรไฟล์ส่วนบุคคลกับสถาบันหรือองค์กร เพื่อให้บุคคลสามารถเข้าถึงแหล่งข้อมูลของ Emerald นอกมหาวิทยาลัยได้ หากคุณต้องการข้อมูลเพิ่มเติม กรุณา ติดต่อฝ่ายดูแลลูกค้า

ทรัพย์สินรวมถึงการเป็นสมาชิกวารสาร การเป็นสมาชิก eJournal, eBook และคอลเลกชันกรณีศึกษาต่างๆ เช่น Emerald Backfiles และผลิตภัณฑ์ที่ให้เครดิตใน การดาวน์์ โหลด เช่่น Emerald Research Pass

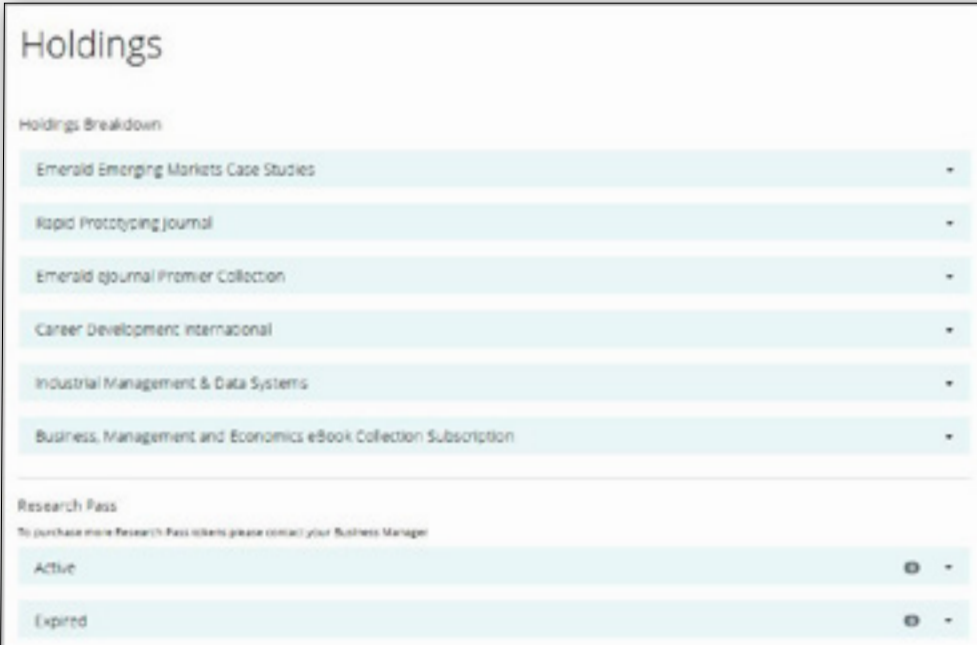

# **ทรััพย์สิ์ นิ**

ที่นี่คุณจะเห็นรายการของผลิตภัณฑ์ ในขณะนั้นที่สถาบันของคุณสามารถเข้าถึงได้ ข้อมูลจะตรงกับรายการที่แสดงภายใต้ 'My Products' บน Emerald Insight

**ติิดต่่อ Emerald ที่่�** [support@emerald.com](mailto:support%40emerald.com?subject=) **หากคุณคิ ุิดว่่าทรััพย์สิ์ นิ ของคุณุ ไม่่ตรงกัับบัันทึึกที่แสดงที่ ่� นี่่ ่� �** เนื่องจากมีลิงก์ 'My Products ' บน Emerald Insight คุณสามารถขยายมุมมองเพื่อแสดงจำนวนของบทความของเนื้อทาที่มีอยู่ในผลิตภัณฑ์แต่ละอย่าง สำหรับคอล เลกชัน คุณสามารถดูหัวข้อที่มีและจำนวนของบทความของเนื้อหาของแต่ละหัวข้อได้

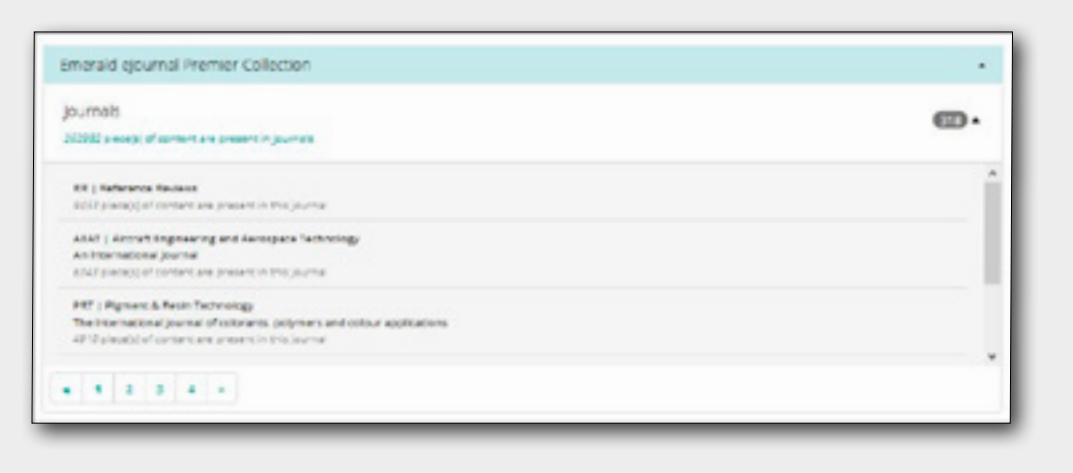

สำหรับลูกค้า Research Pass บทสรุปแสดงใบอนุญาตที่ยังใช้ ได้และหมดอายุแล้ว จำนวนของเครดิตที่ซื้อและจำนวนของเครดิตคงเหลือ

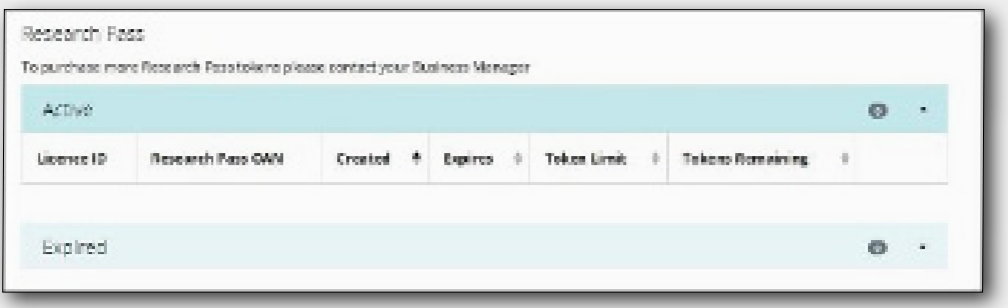

### **รายงาน COUNTER**

ใช้ส่วนนี้เพื่อจัดทำรายงานการใช้งานภายในสถาบันของคุณ

#### $\bf{1}$ ) เลือกรายงานที่คุณต้องการเรียกใช้ โปรดตรวจสอบให้แน่ ใจว่าคุณเลือกรายงาน R5 ที่เหมาะสมจากตัวเลือกแบบเลื่อนลง

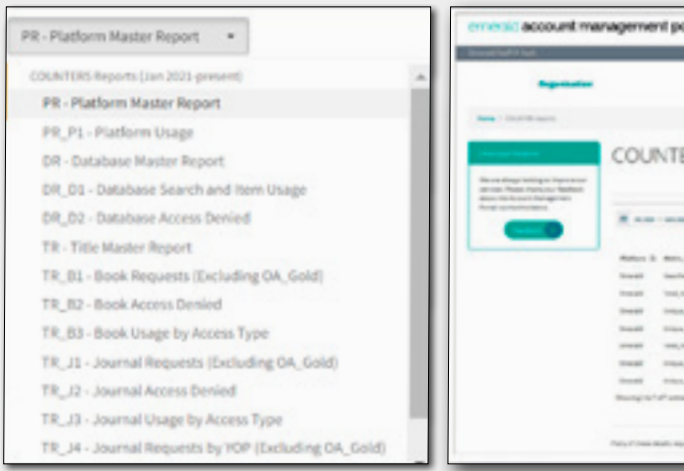

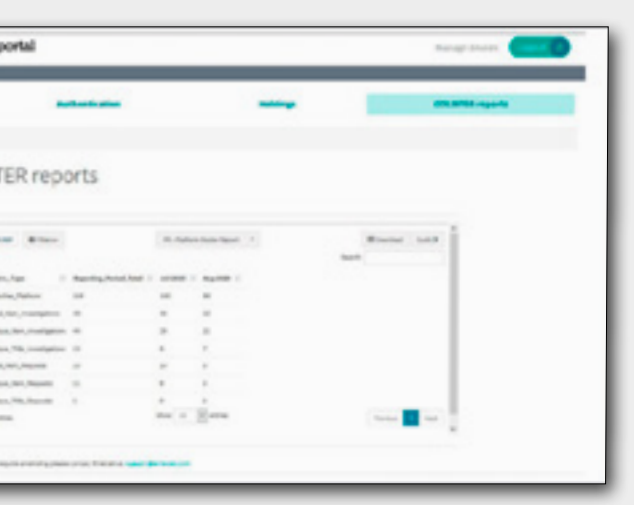

- $\bf 2$ ) เลือกตัวกรองต่างๆ เพื่อปรับรายงานของคุณตามความต้องการโดยการเลือกประเภทของการเข้าถึงที่ต้องการ การทำเครื่องหมายถูกในกล่อง 'include column' จะ แยกค่าต่างๆ สำหรับตัวกรองที่เลือก
- ${\bf 3)}$  เลือกช่วงวันที่และคลิก 'ดู'

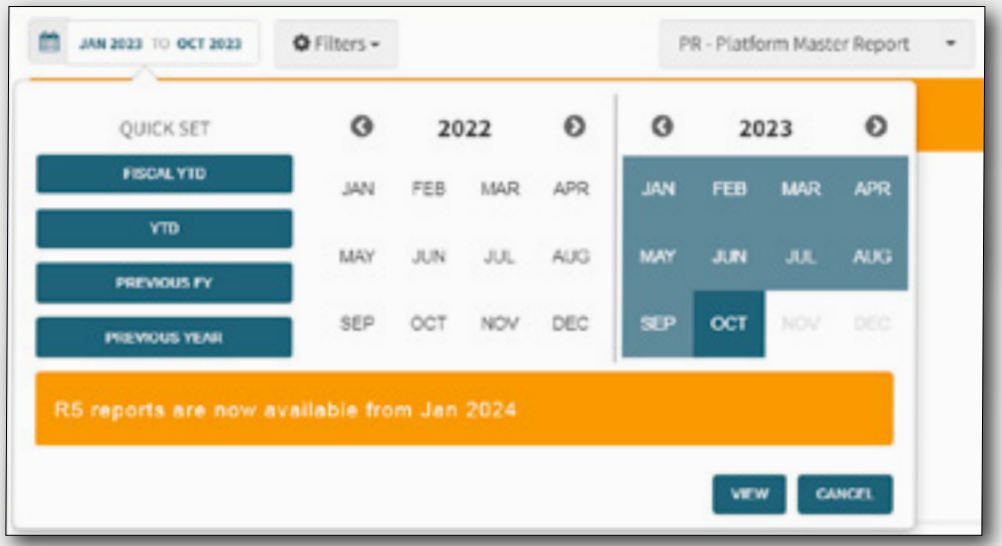

- 4) สามารถส่่งออกรายงานในรููปแบบของไฟล์์ Excel XLS ได้้
- ${\sf 5}$ ) หากคุณสามารถเข้าถึงบริการที่เข้ากับ SUSHI ได้ คุณสามารถกำหนดค่าให้บริการนั้นดึงข้อมูลสถิติการใช้งานจากเราได้ โดยอัตโนมัติ คลิกปุ่ม 'Sushi' เพื่อแสดง ข้อมูลที่บริการดังกล่าวต้องก

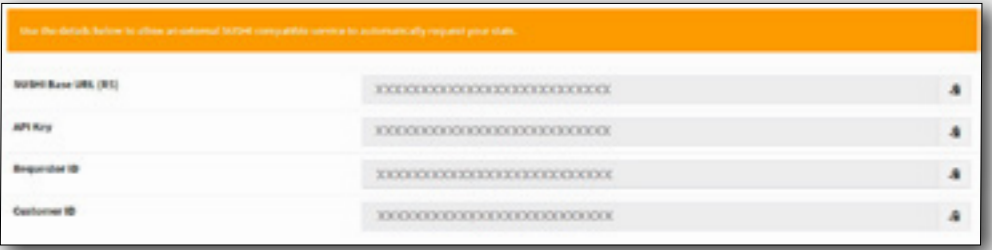

**สำำ หรัับข้้อมููลเพิ่่ม� เติมิ เกี่่ย� วกัับรายงานการใช้้งาน COUNTER ข้้อมููลสำำ หรัับการเปิิ ดใช้้งานทรััพย์สิ์ นิ ของคุณุ ในโซลููชััน Discovery และ การเข้้าถึึงและการยืืนยัันตััวตน กรุณุ าไปที่พอ ่� ร์ทั์ ัลฝ่่ายดููแลลููกค้้าของเราหรืือส่่งส่่ อีีเมลไปที่่�**[support@emerald.com](mailto:support%40emerald.com?subject=)

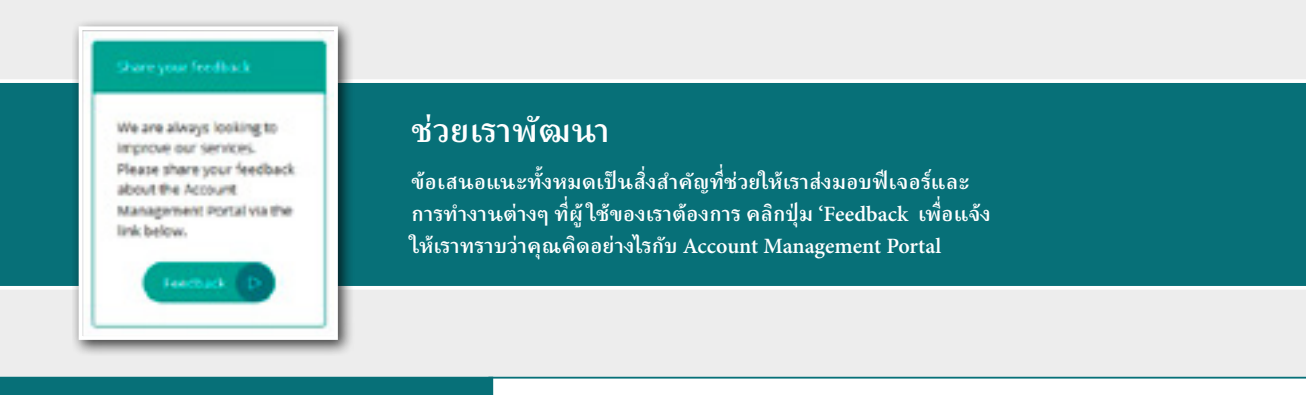

**ติดต่อเราหากต้องการความช่วยเหลือ หากคุณต้องการข้อมูลเพิ่มเติม กรุณาติดต่อเราที่: support@emerald.com**

# insight คู่มื้อสำหรับ

**ดูแหล่งข้อมูลของบรรณารักษ์ทั้งหมดใน emerald.com/insight ได้ที่: emeraldpublishing.com/guides**

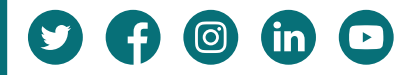